**NYCePay Autopay Registration Instructions** *For property tax payments, including payment plans*

How to register so that your property tax payments are automatically deducted monthly, quarterly, semiannually, or annually.

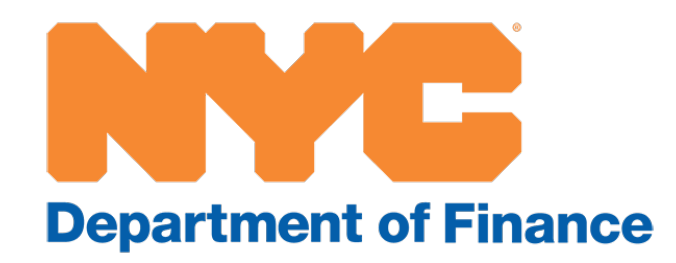

## **Autopay options**

#### **You have three options for automatically deducting your**

**payments:**

- Monthly Pre-Pay
- Quarterly or Semiannually (depending on how often you are billed)
- slight discount)

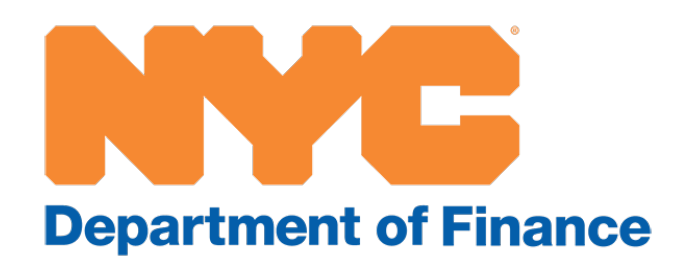

• Annually (payment deducted annually on July 1, with a

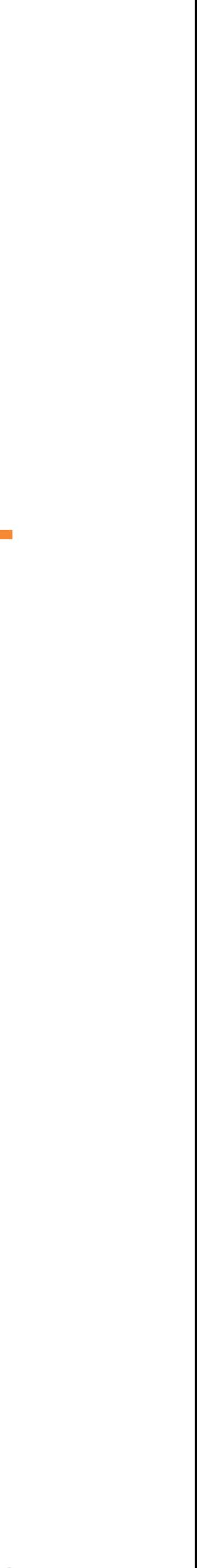

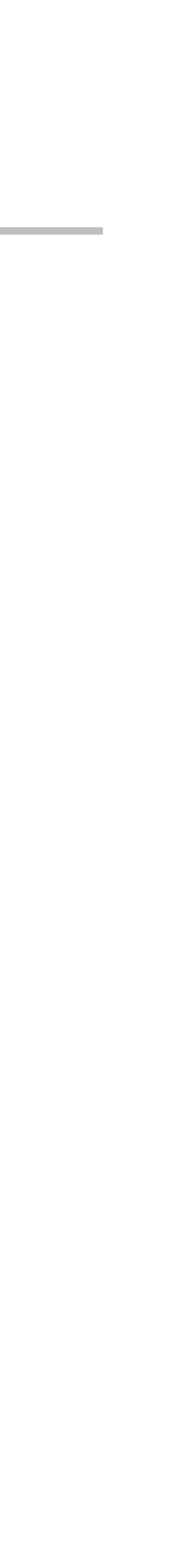

• Visit

[www.nyc.gov/citypay.](http://www.nyc.gov/citypay)

• Select "Property Taxes (User ID and Password Required)."

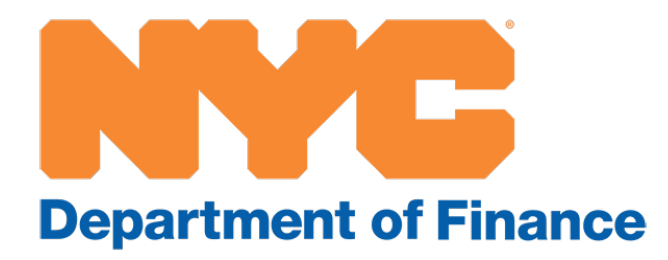

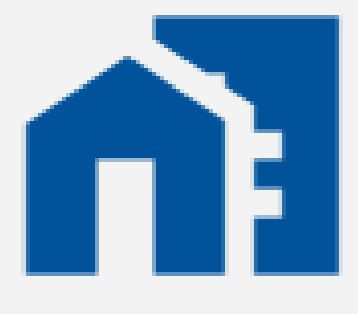

#### **Property Taxes (User ID** and Password Required)

Pay by wire or eCheck

# **Step 1: Visit www.nyc.gov/citypay**

- Click on Register.
- Create a user profile.
- Click on Continue.

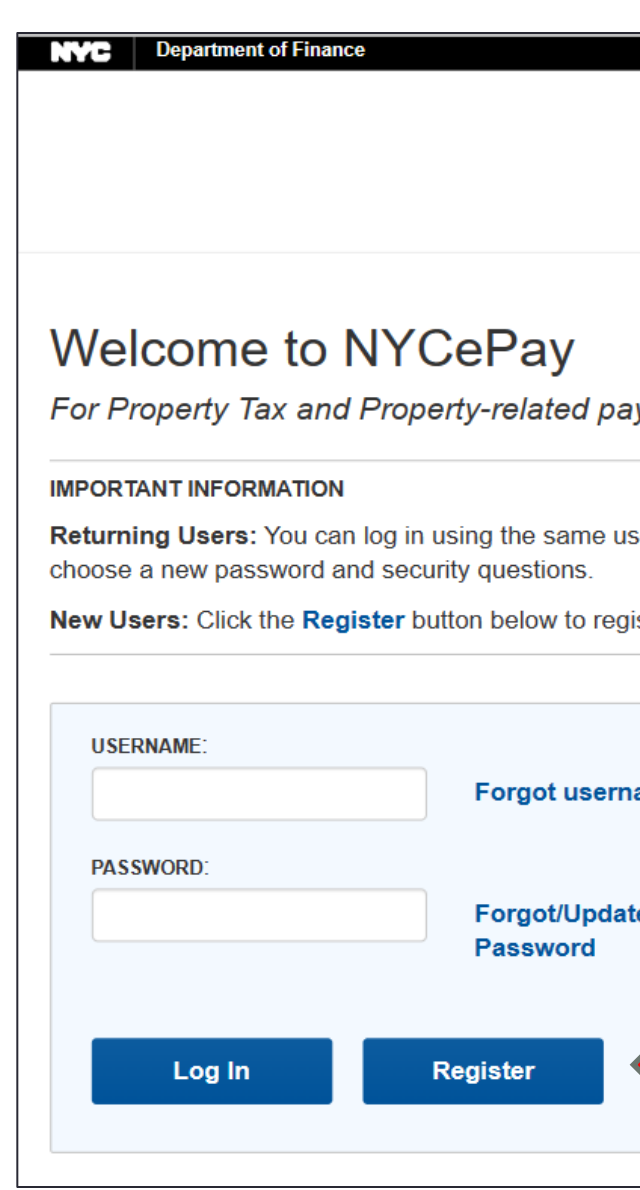

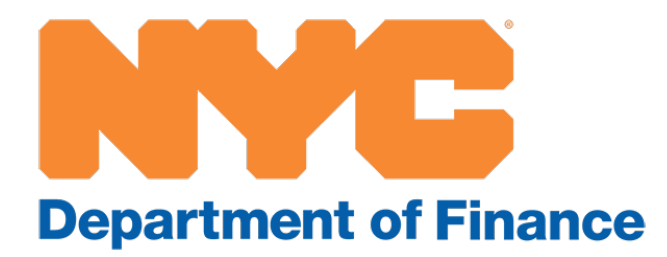

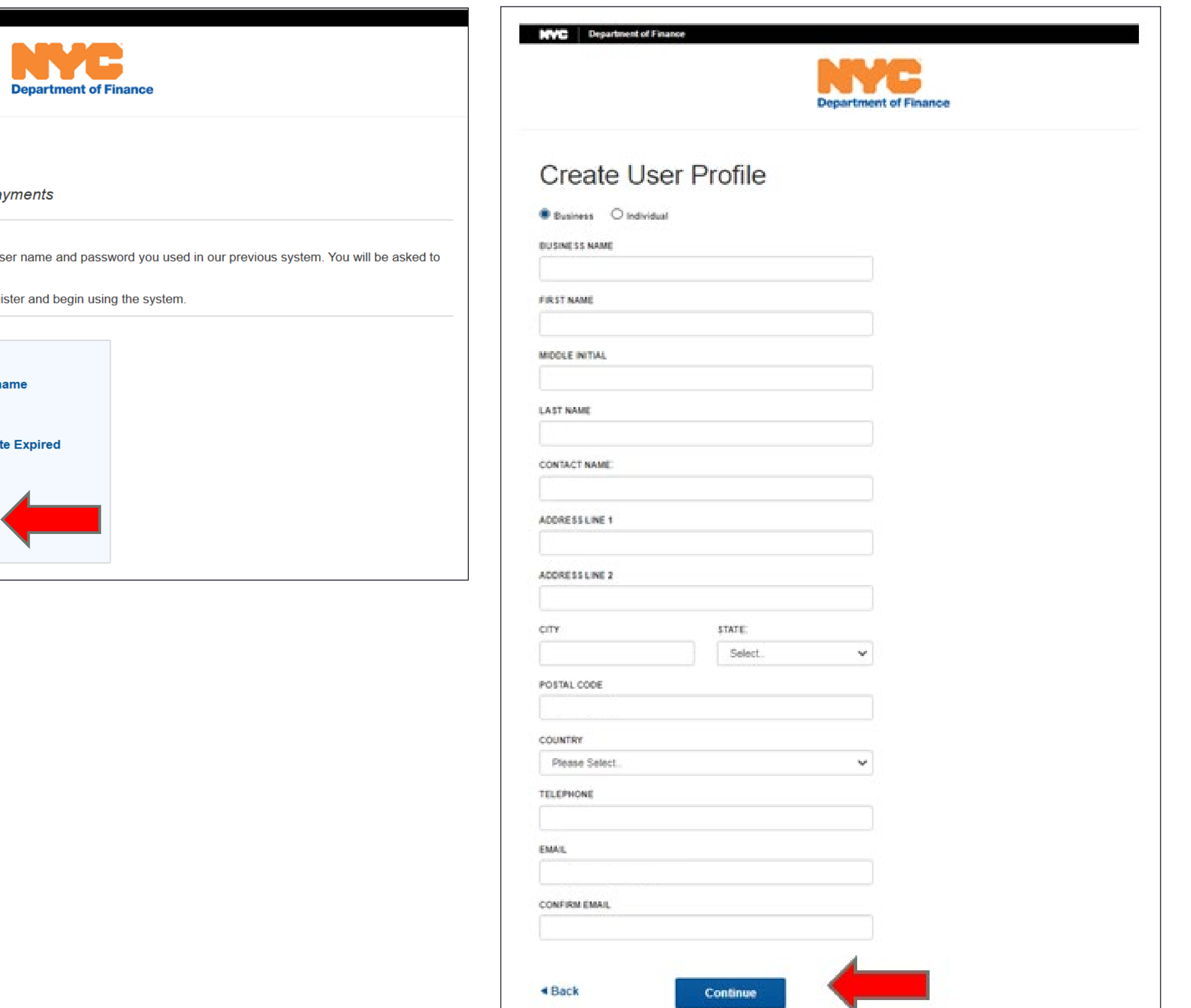

### **Step 2: Create a user profile**

- Create username and password.
- After you click on Continue, a verification code will be sent to the registered email address.

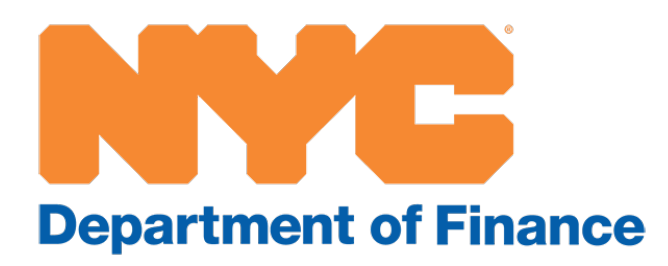

#### **MC** Department of Finance

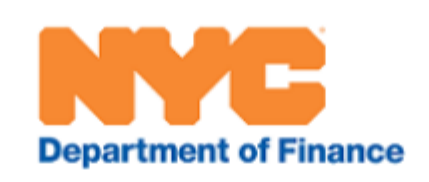

#### **Registration Continued**

#### **IMPORTANT INFORMATION**

**USERNAME REQUIREMENTS:** 

User Names are required to be a minimum of 6 letters and/or numbers in length with a maximum of 10 characters.

#### **PASSWORD HELP:**

Passwords are required to be a minimum of 8 characters in length and contain at least 1 uppercase, 1 lowercase, 1 number, 1 special character (!@#\$%^&\*), and no more than 2 repeating characters.

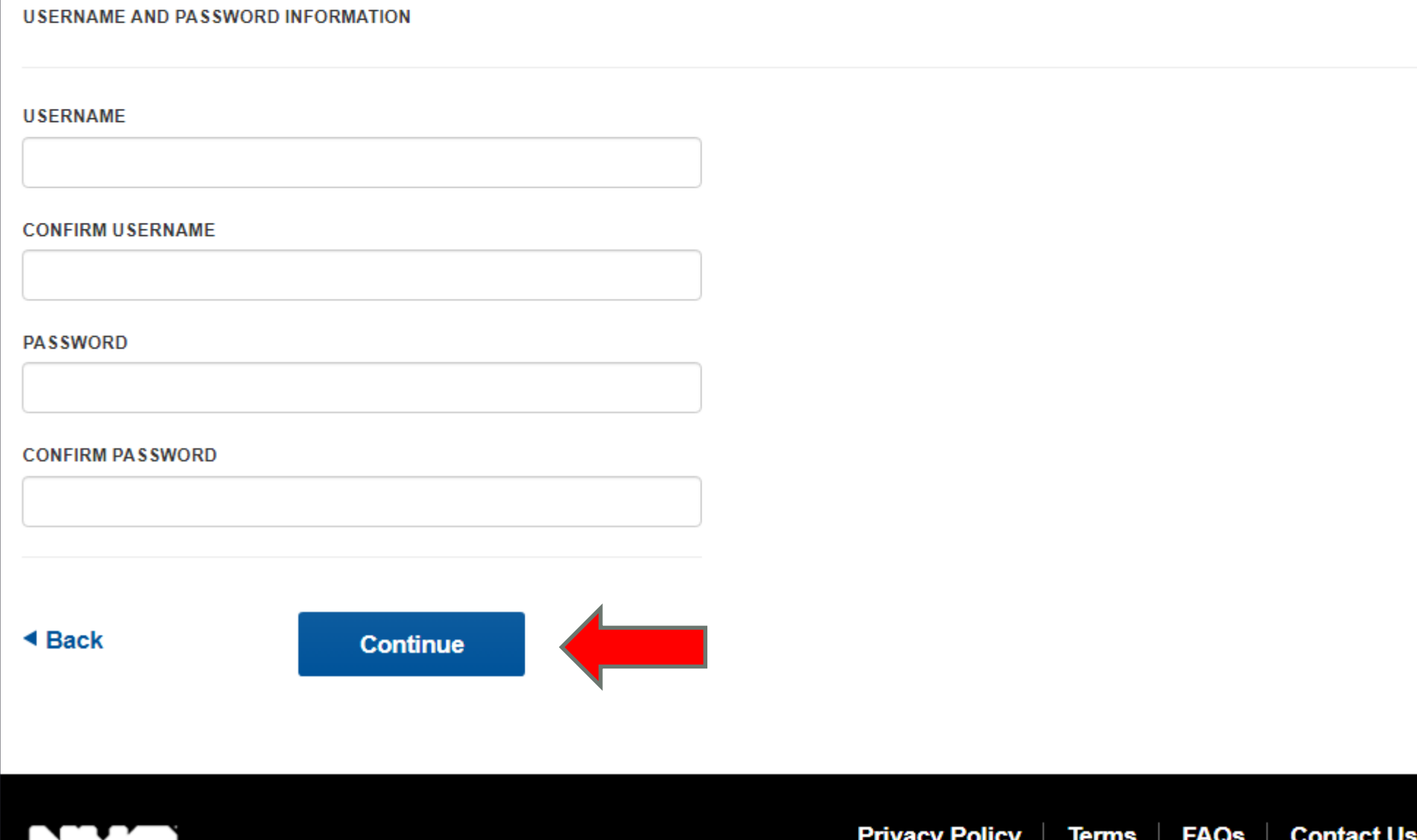

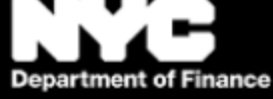

# **Step 3: Registration, continued**

- Enter the verification code sent to your registered email address.
- Click on Submit to access your NYCePay account.

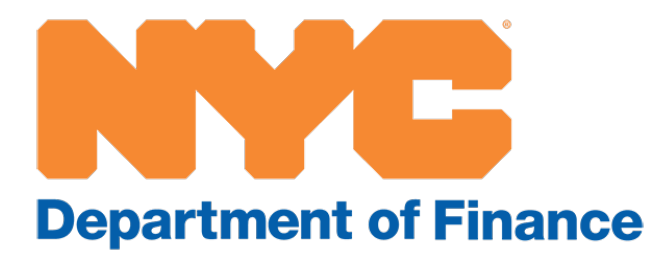

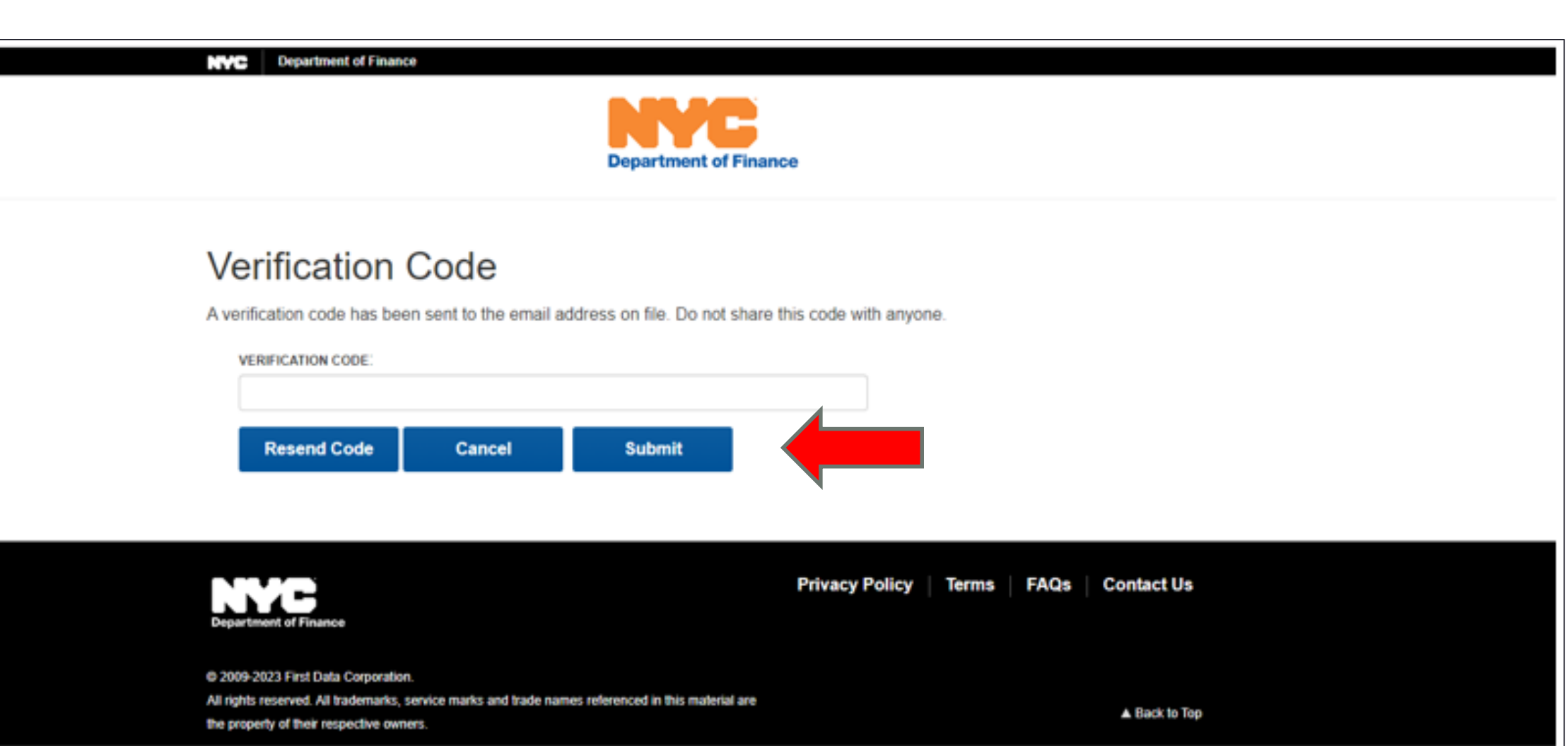

## **Step 4: Verification code**

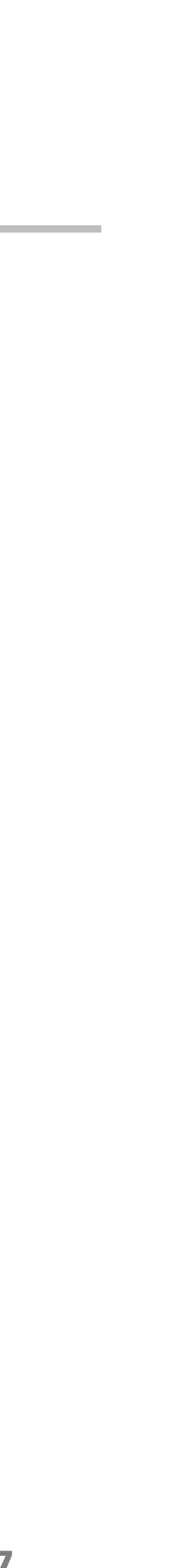

• Once the verification code is validated, you will be taken to the Property Profile page in your NYCePay account.

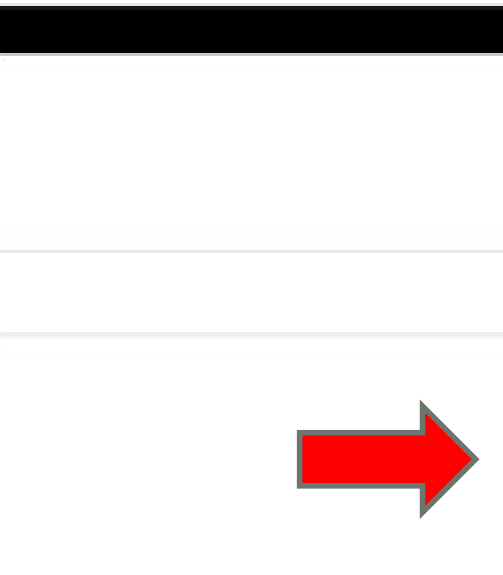

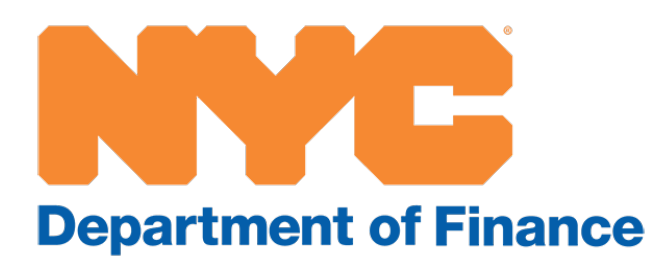

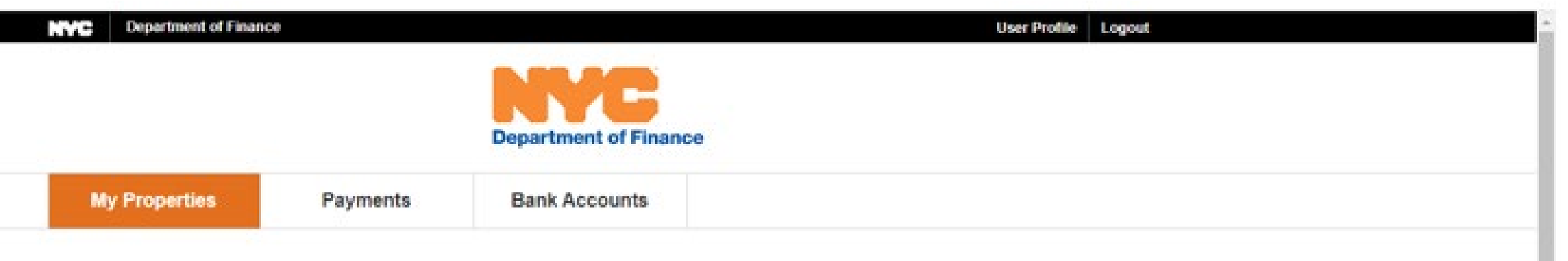

#### **Property Profile**

Below are the existing properties in your profile. Please select the checkbox next to the property you would like to edit and select Edit Property. To make a payment from this page, check the properties and then click Make a Payment

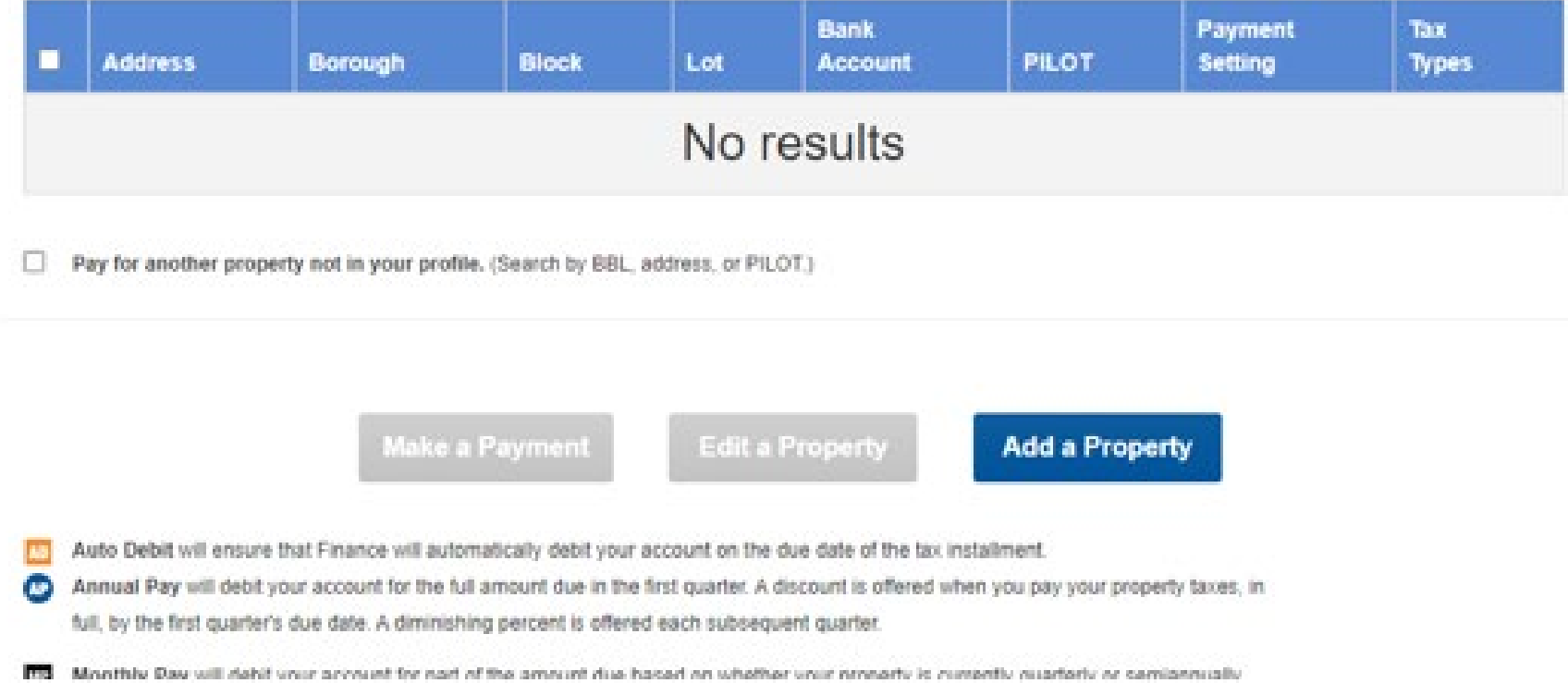

# **Step 5: Property Profile page**

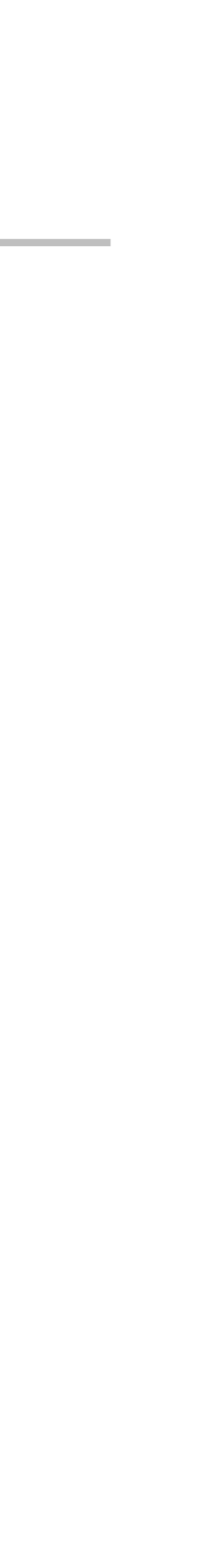

- Under the Bank Account tab, click on Add Bank Account.
- Enter your bank account information.
- Click on Submit.

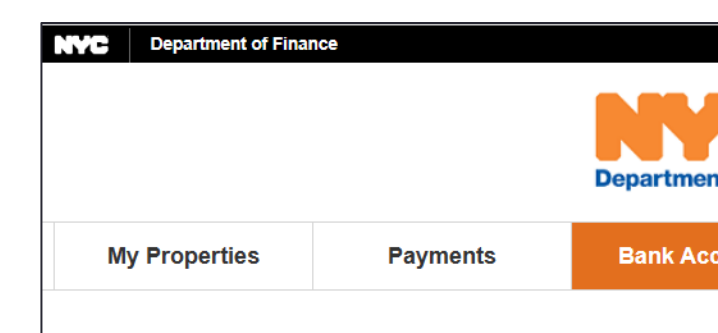

#### **Bank Accounts**

Manage or view the bank account information linked to your prof International ACH Transactions (IAT)\*.

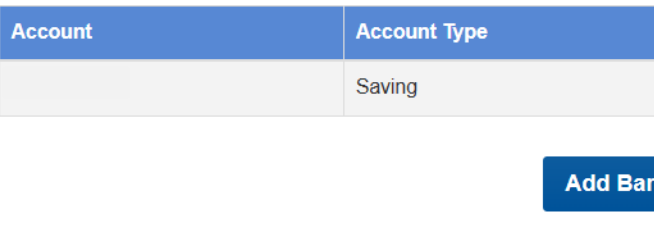

\* An International ACH Transactions(IAT) is any ACH Transactions in which a finar States is involved in the processing and/or settlement of the transaction. Therefore, t domestic ACH transactions as well, if the money used to fund an ACH debit was rece an IAT transction, you will be unable to utilize this payment mechanism. Please conta vour tax payment can be made.

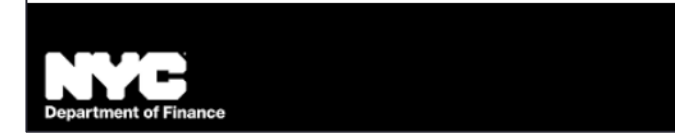

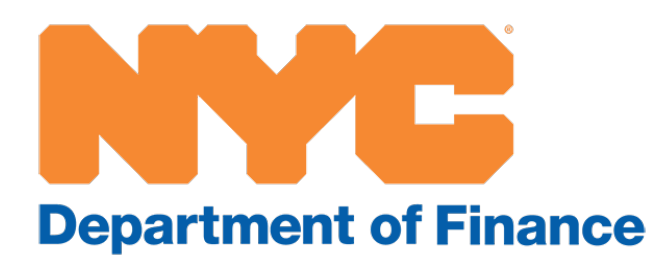

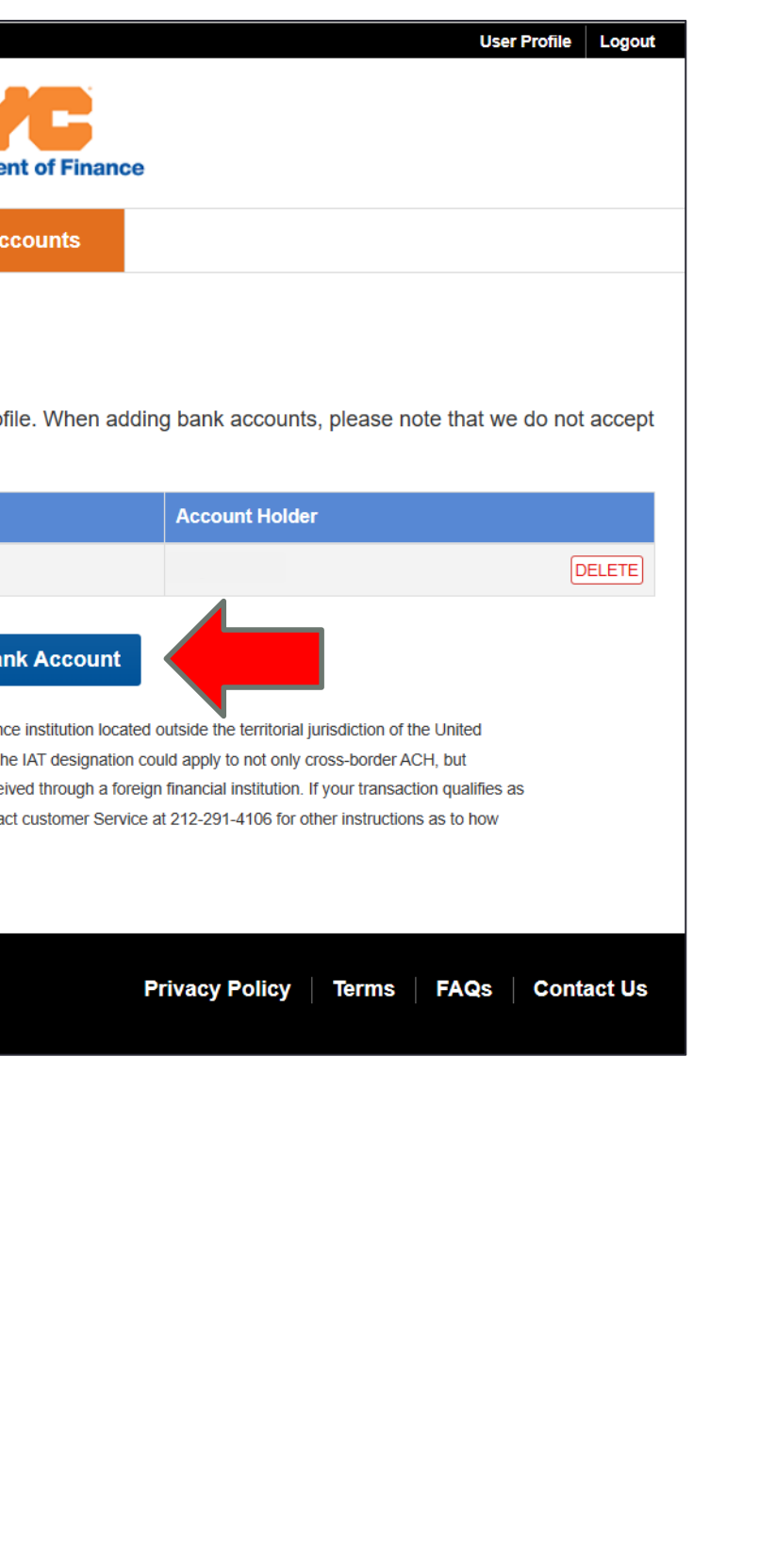

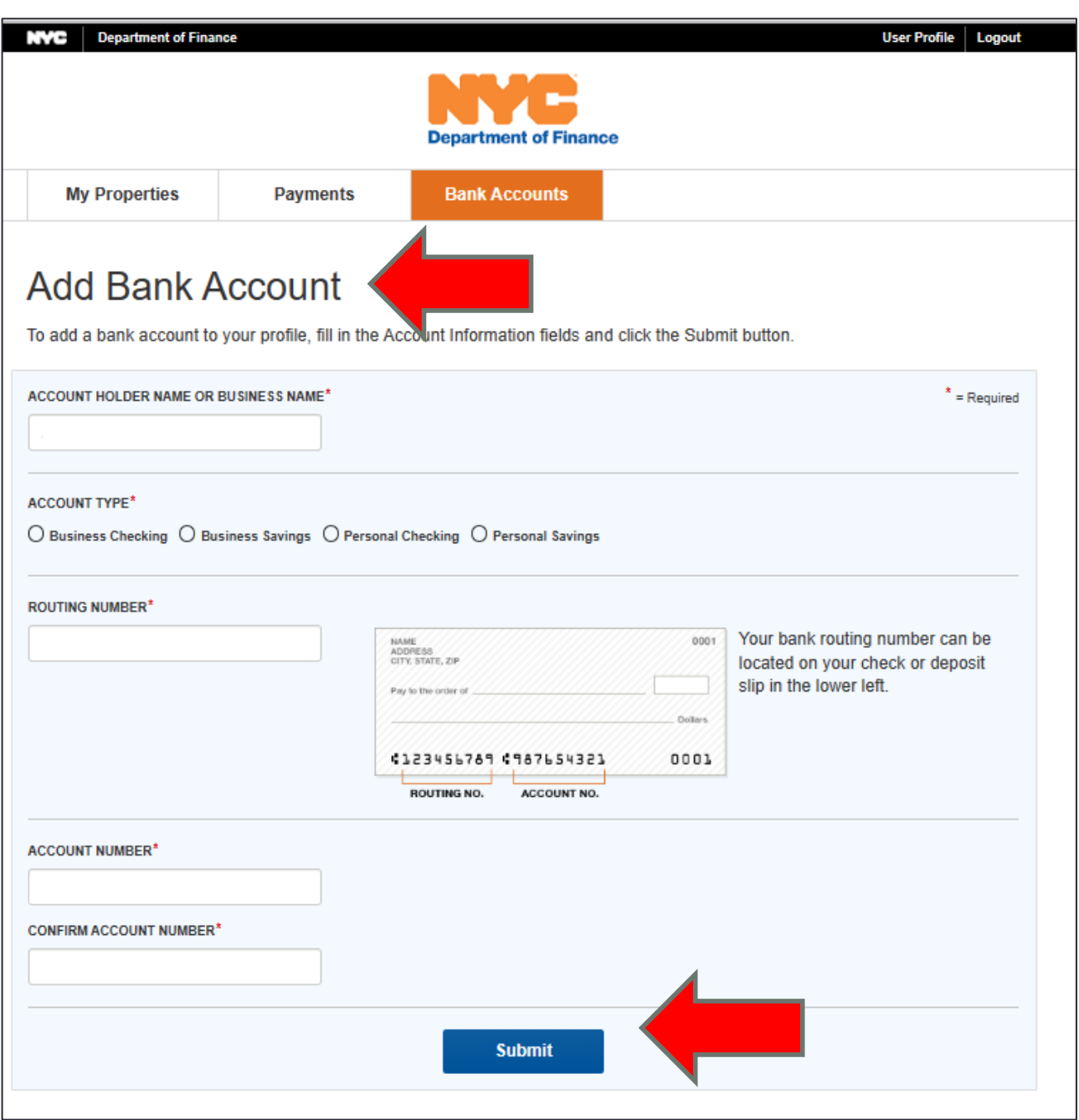

# **Step 6: Add your bank account**

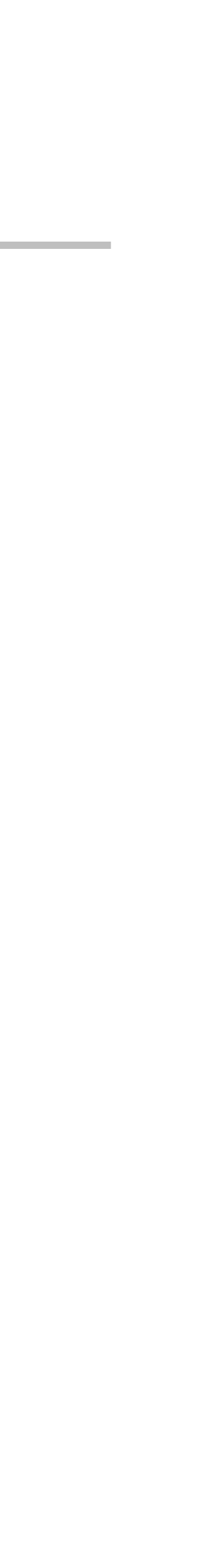

- Under the My Properties tab, select Add Properties.
- Search for your property by address or its borough-block-lot (BBL) number.
- Click on Search.

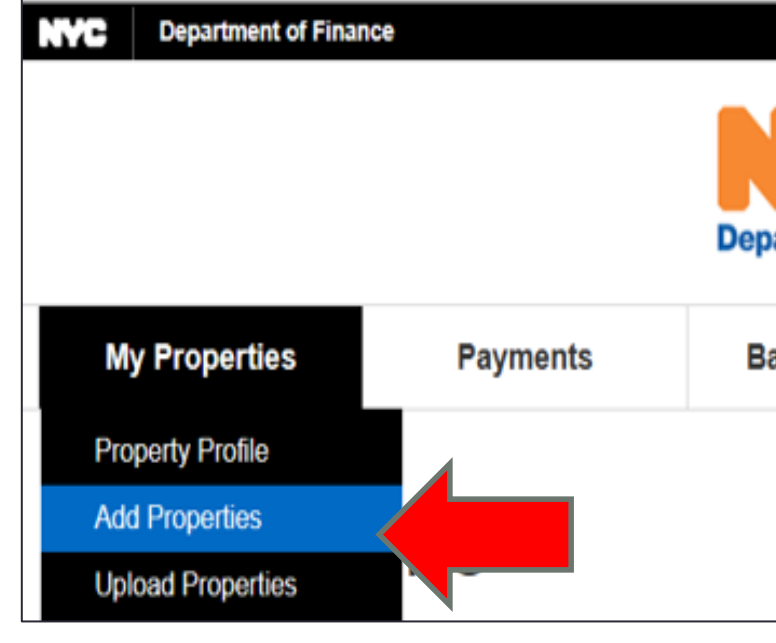

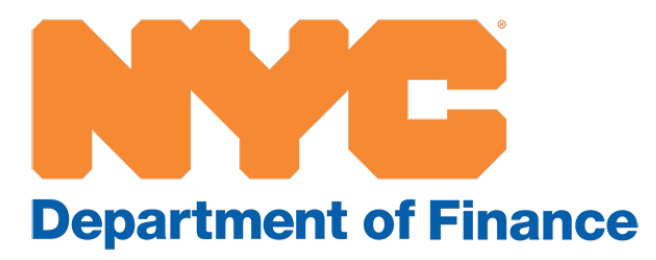

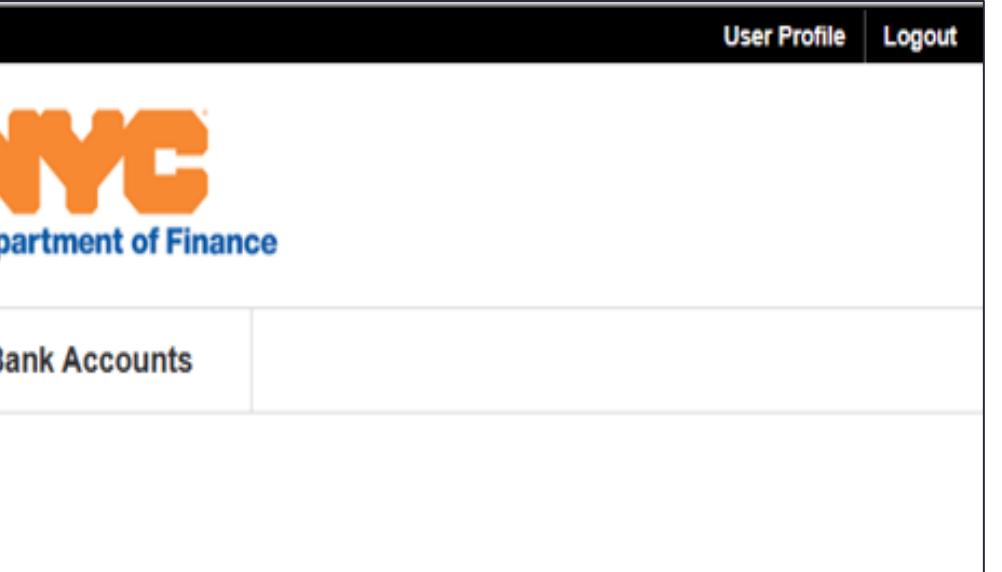

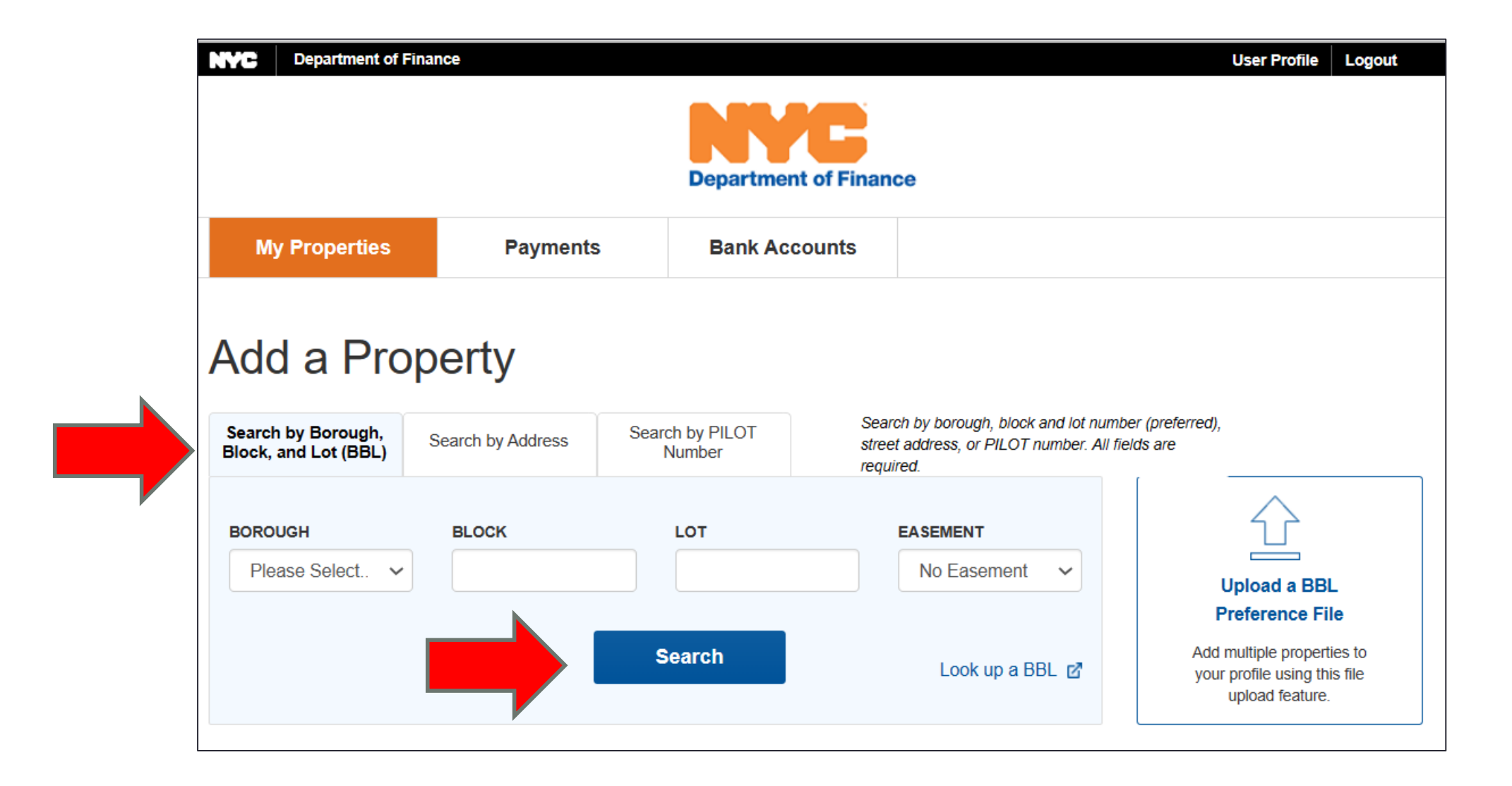

# **Step 7: Add your properties**

- Under the My Properties tab, select Property Profile.
- Select a property by clicking on the box to the left.
- Select Edit Property.
- Select:
	- Bank Account
	- Payment Setting
	- Tax Types
- Click on Save To Profile.

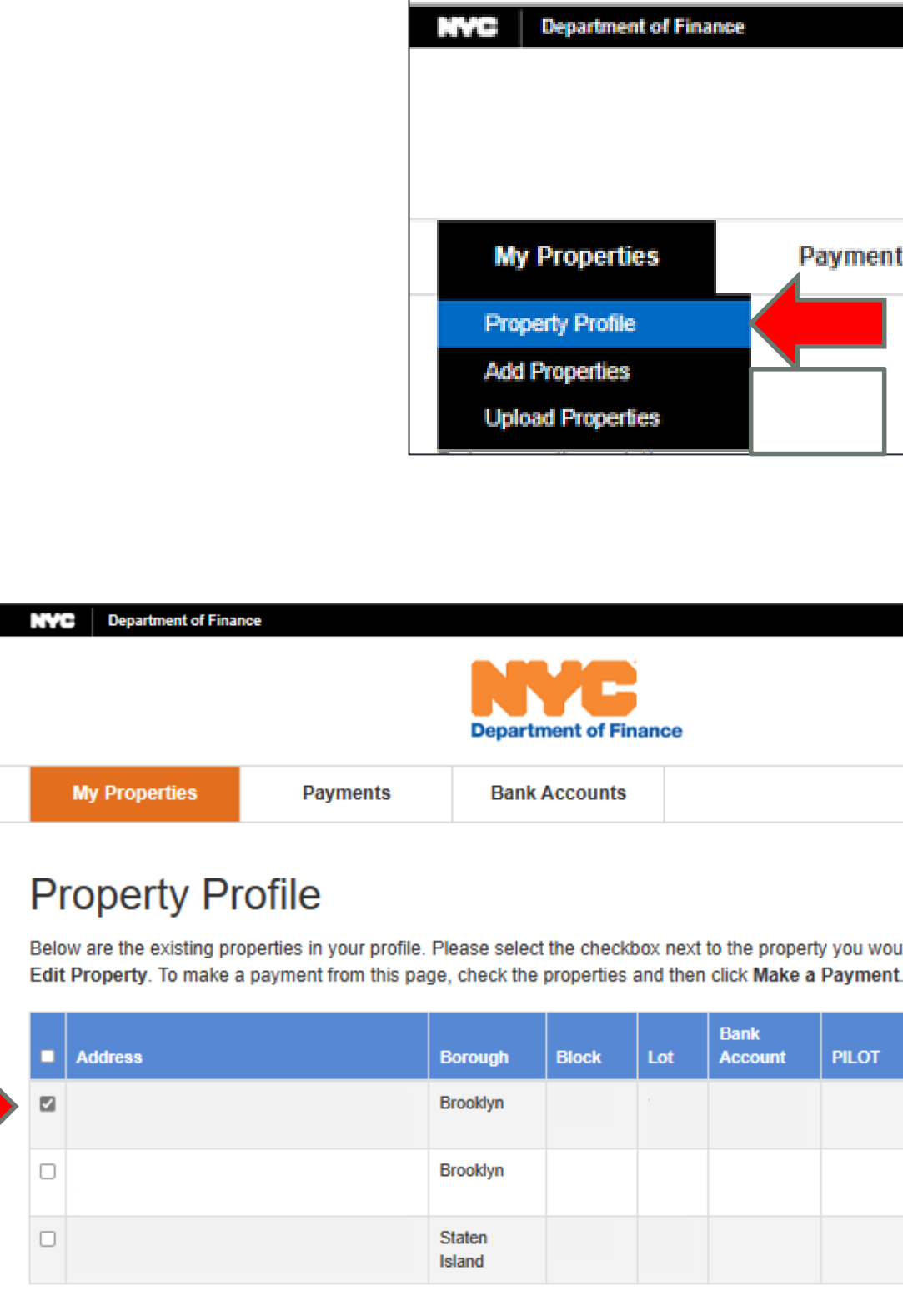

Make a Payment

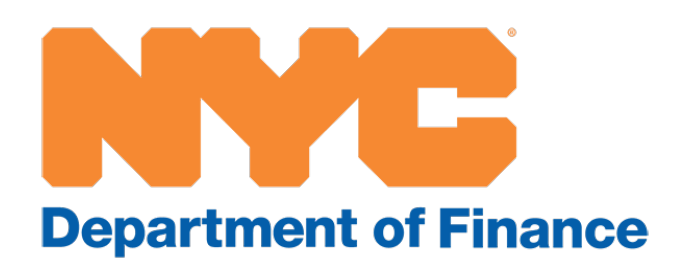

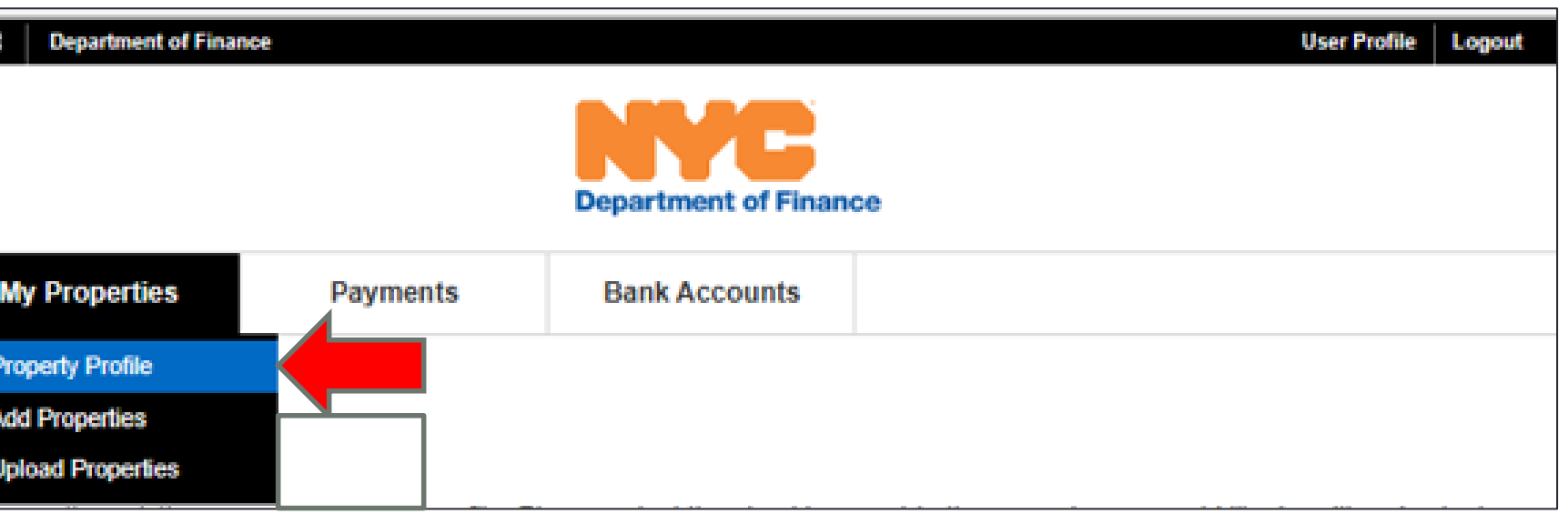

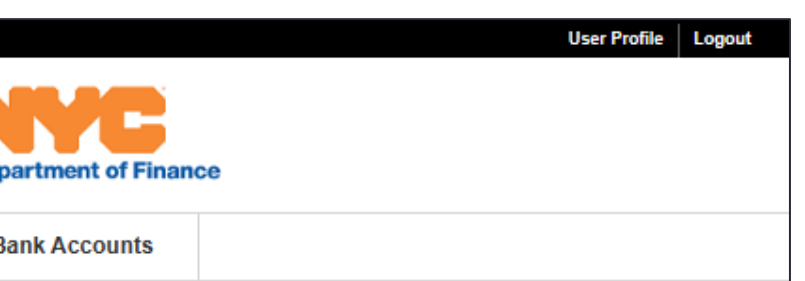

Below are the existing properties in your profile. Please select the checkbox next to the property you would like to edit and select

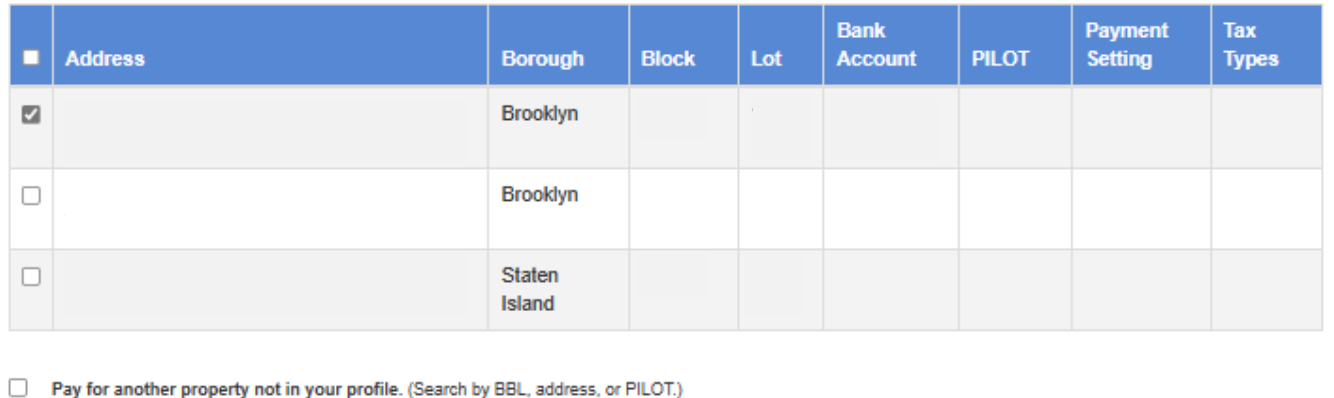

**Add a Property Edit a Property** 

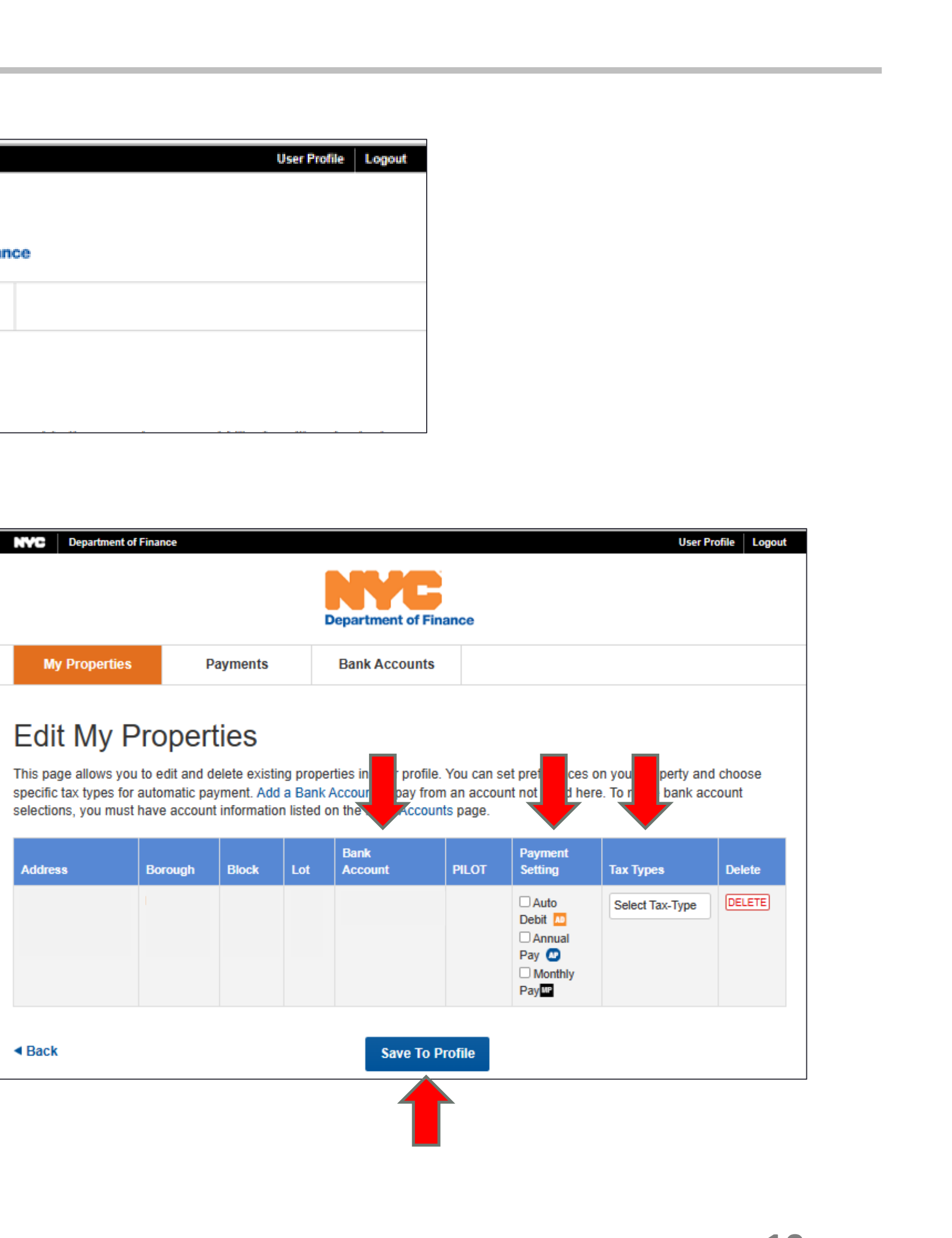

## **Step 8: Choose your payment**

In the Payment Setting column, select the kind of payment you wish to make.

- Auto Debit: Your payment will be deducted quarterly or semiannually, depending on your billing cycle.
- Annual Pay: Your payment will be deducted annually on July 1, with a slight discount.
- Monthly Pay: Your prepayments will be deducted monthly.

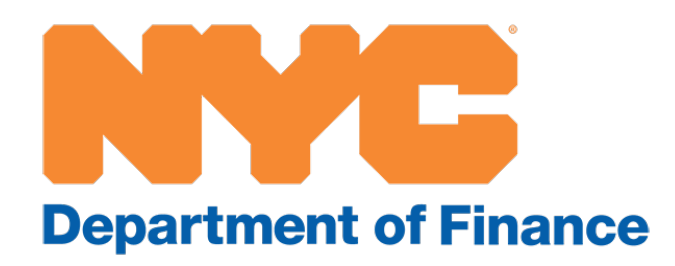

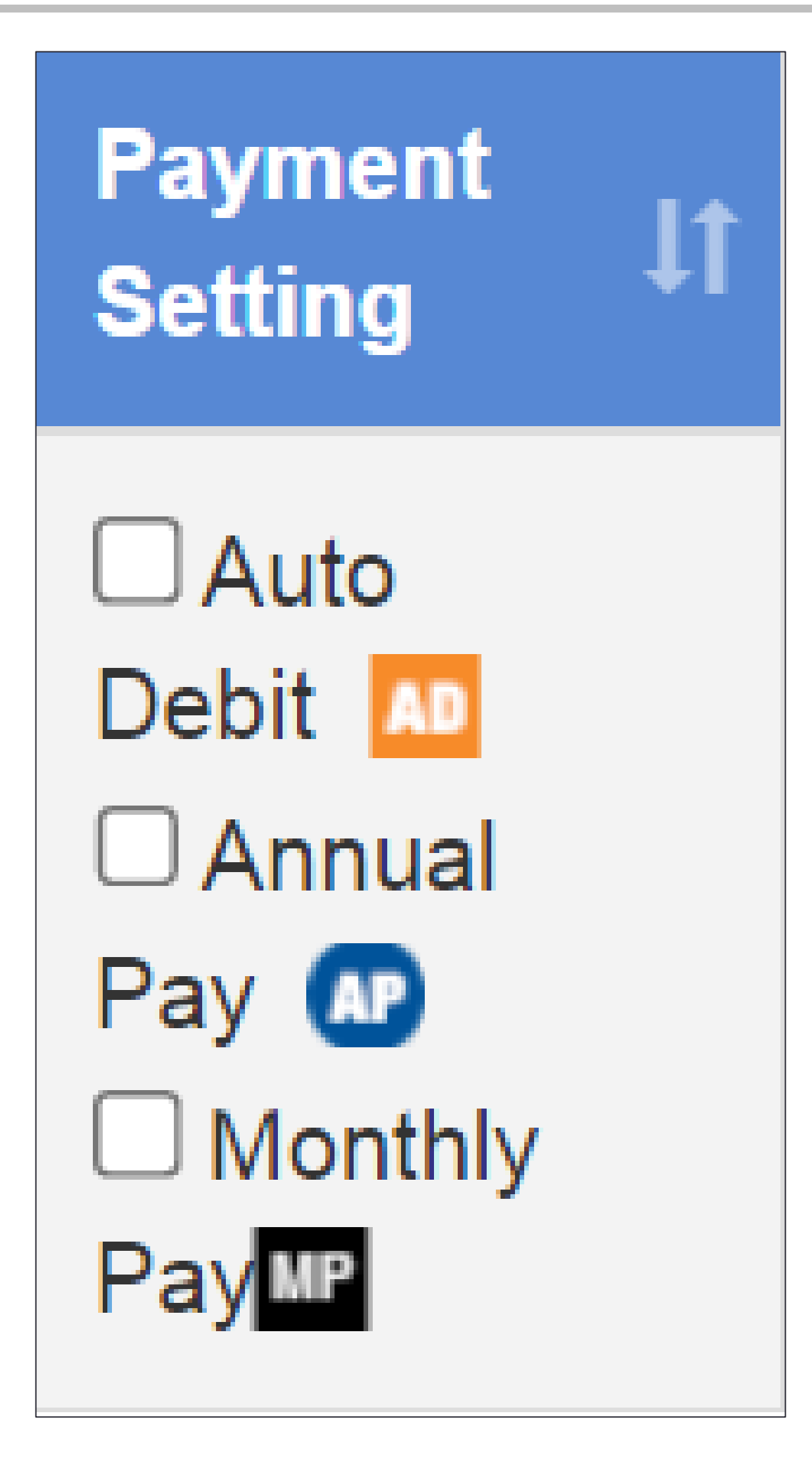

# **Step 8: Choose your payment, continued**

If you have a payment plan, you can choose Auto Debit to have your property taxes *and* quarterly installment payments deducted automatically.

(Be sure to choose Property Tax and DOF Payment Plan on the Edit My Properties page shown on page 10 of this guide.)

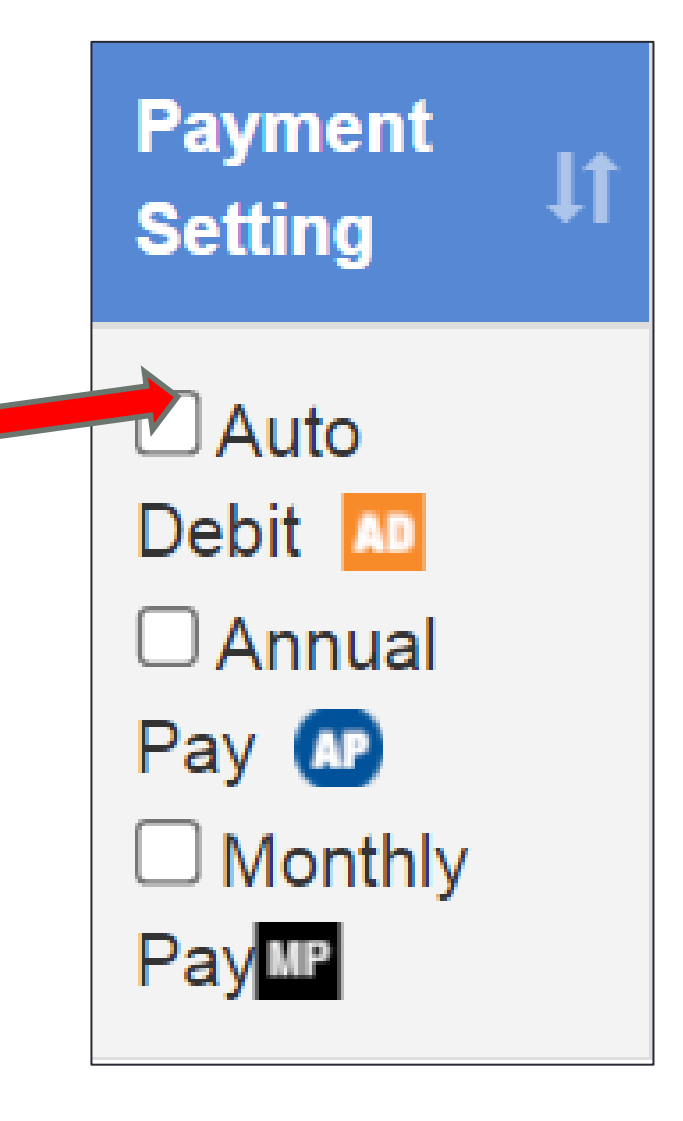

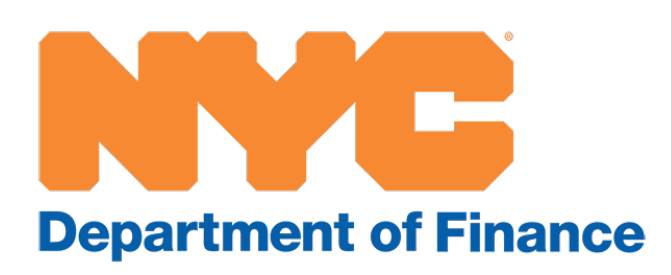

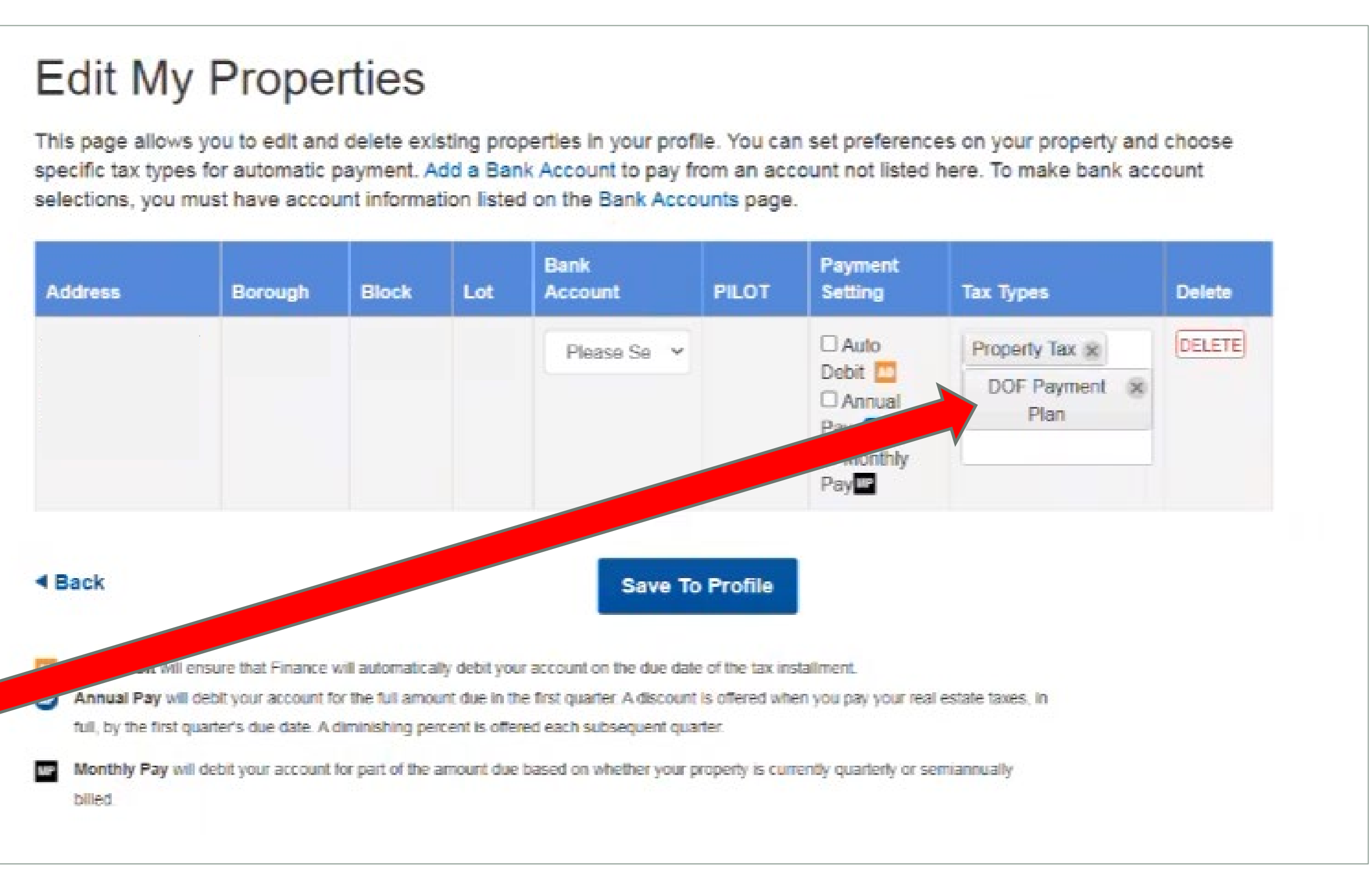

# **Step 8: Choose your payment, continued**

If you have a monthly payment plan, you can make a one-time payment in NYCePay, in addition to your automatically deducted property tax payment.

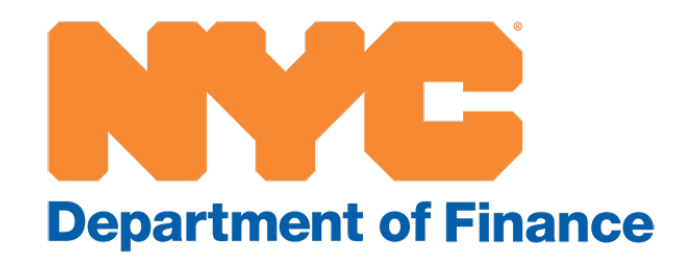

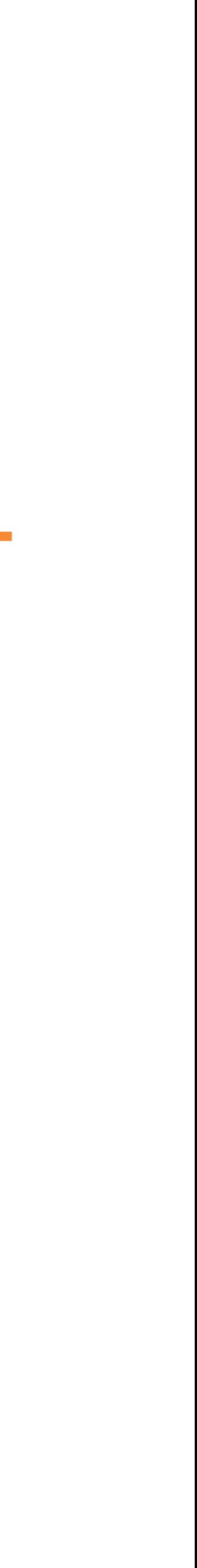

# One-time payments

If you have a payment plan, you have the option to make a manual, one-time payment, in addition to your automatically deducted payments.

- Under the Payments tab, select Make a Payment.
- Select a property by clicking on the box to the left.
- Click on Continue.

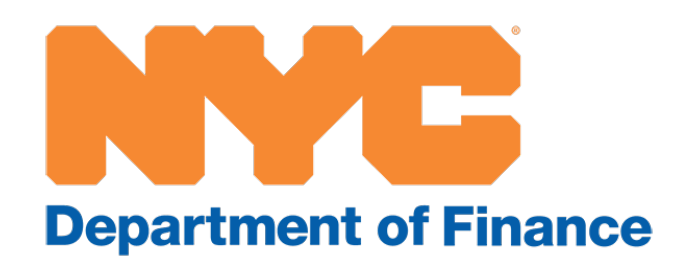

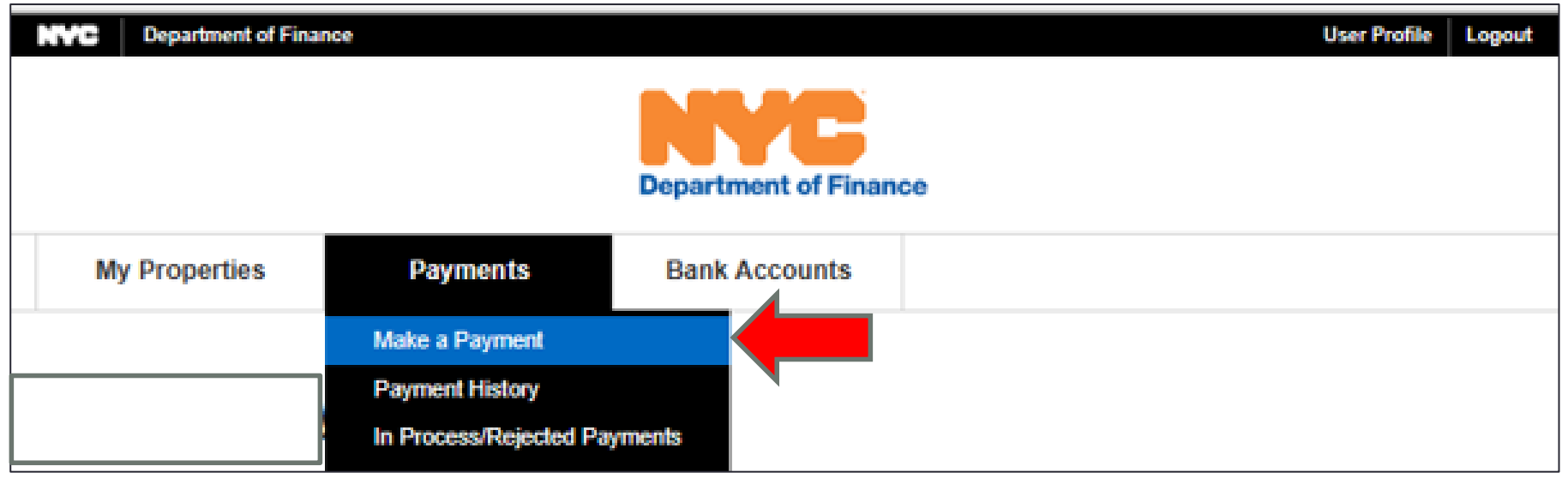

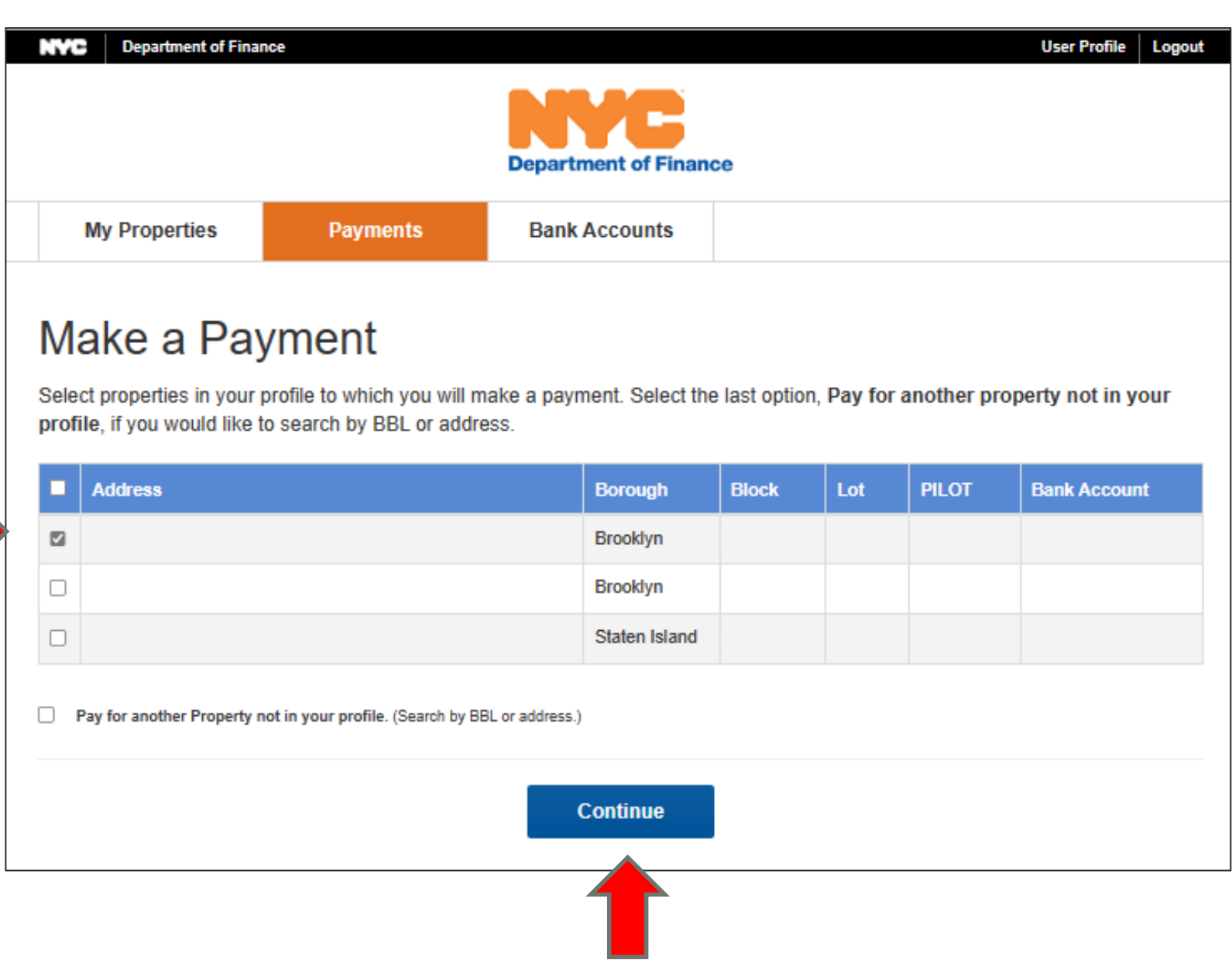

### **One-time payment on a payment plan: Step 1**

- Select the Other Amount box.
- Select one:
	- Payment Method
	- Tax Type
		- Property Taxes
		- DOF Payment Plan
		- Payment
			- Agreement Total
	- Period
- Click on Continue.

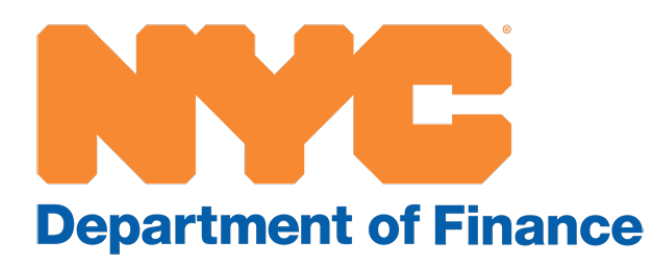

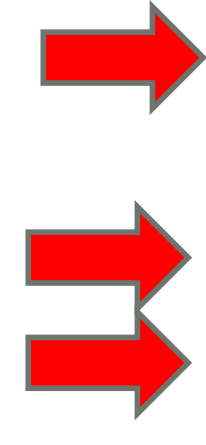

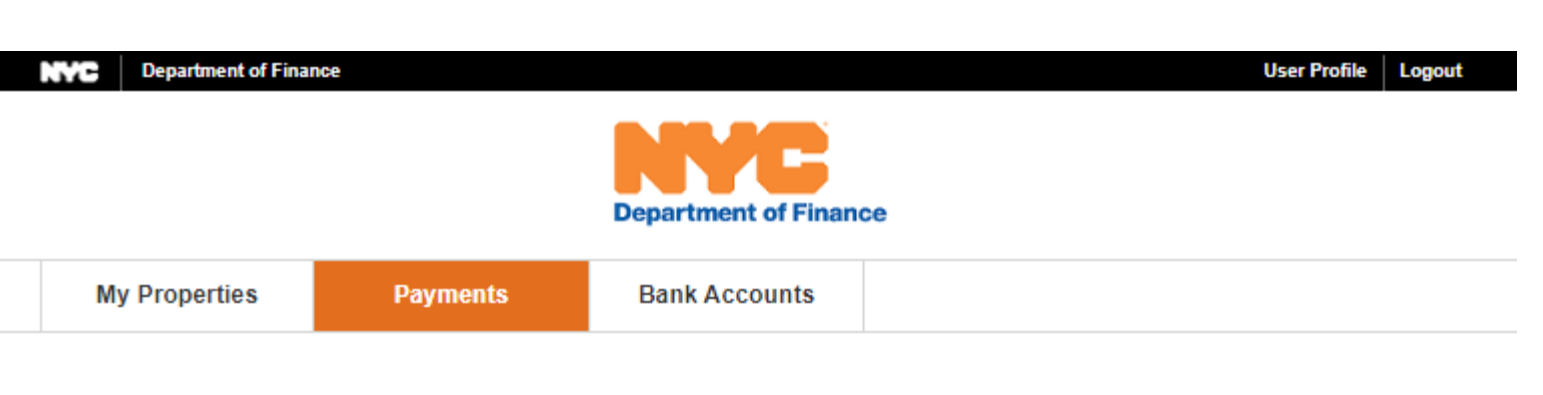

#### **Property Tax Payment**

This page allows you to provide payment information. You can select the Preferred Bank Account (chosen on your property profile) or other payment method, as well as a payment date and amount.

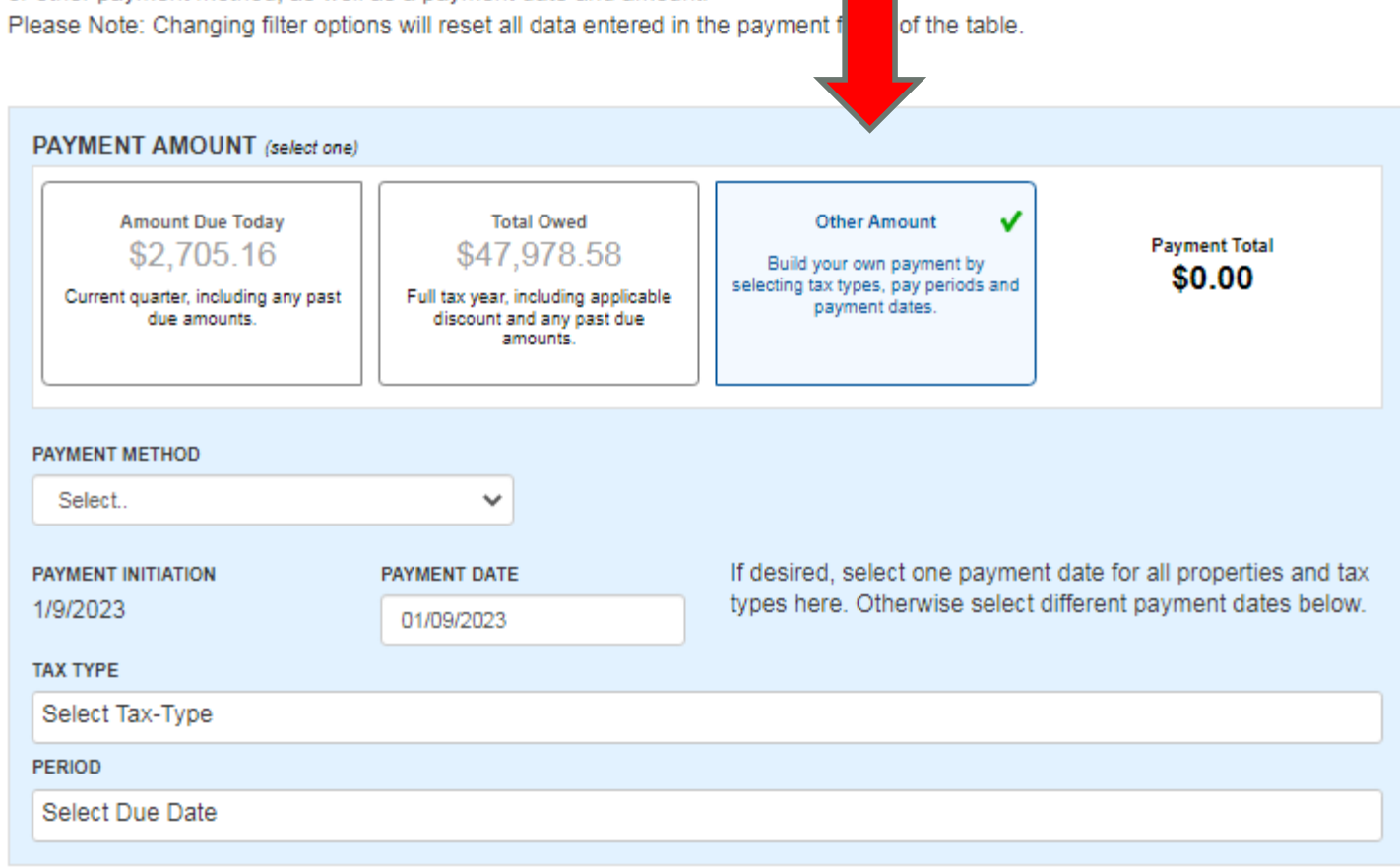

To see the individual taxes due for a property, select the ▶ next to the property information. Select column headers to sort the data in ascending and descending order. After entering payment details, you will be able to verify the information you entered and confirm on the next page.

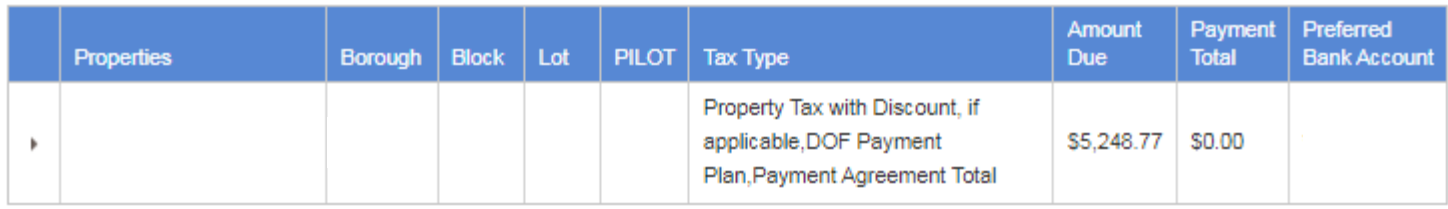

#### **Continue**

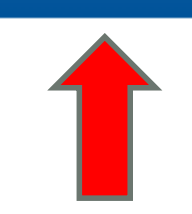

### **One-time payment on a payment plan: Step 2**

- Verify that the payment is correct.
- Click on Submit to complete the payment.

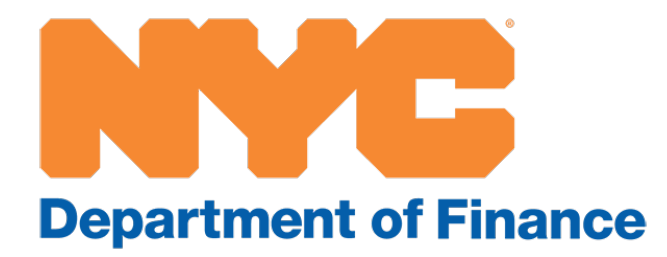

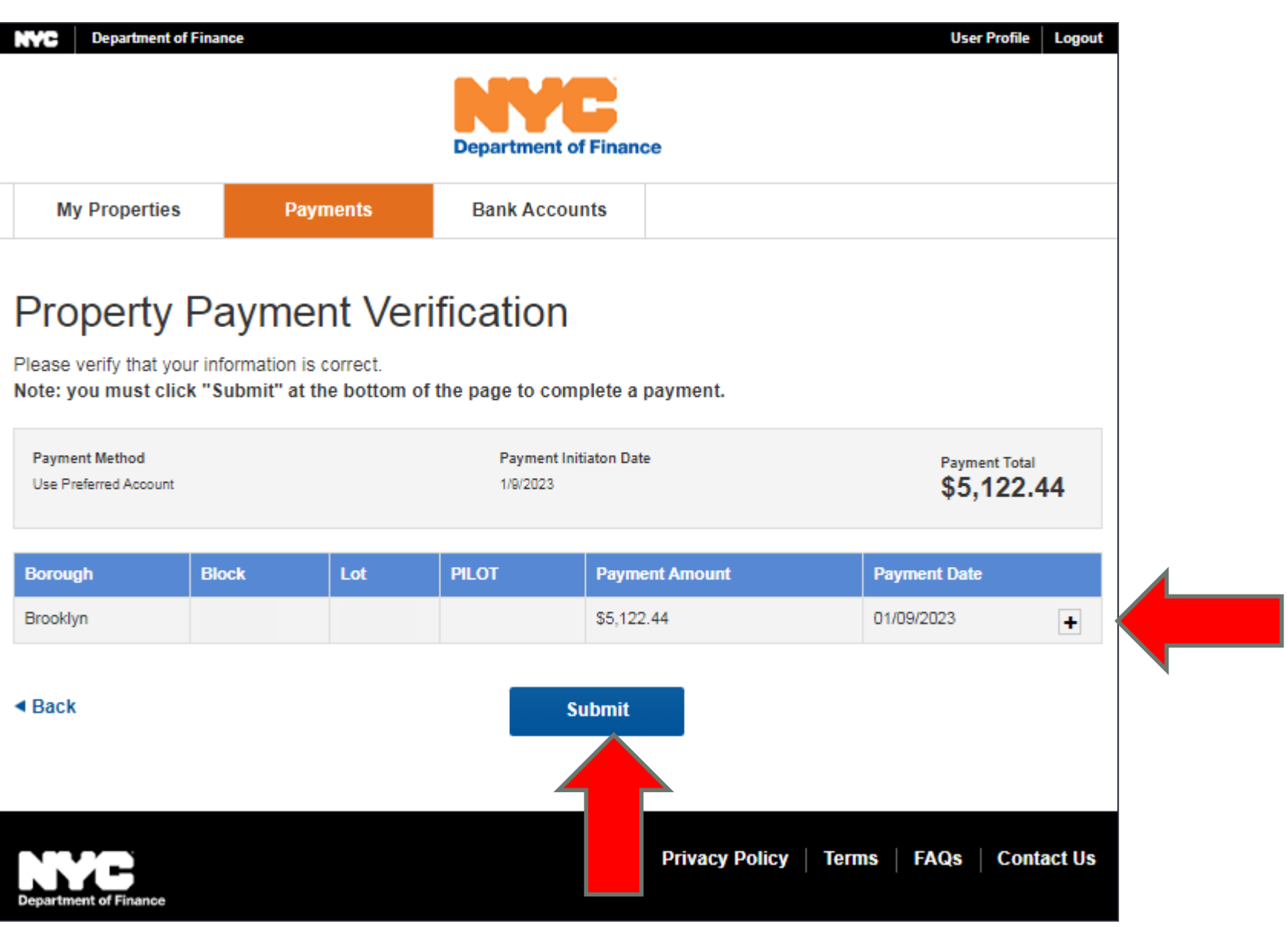

### **One-time payment on a payment plan: Step 3**